### **YaleNewHavenHealth**

# Home Health Referrals & Orders - EpicCare Link

You can place Home Health Referral orders and co-sign orders via EpicCare Link

#### Placing A Home Health Referral

- 1. Login to EpicCare Link
- 2. **Select "Place Order"**
- 3. Find the patient you wish to place an order for, or select them from your "My Patients" List.

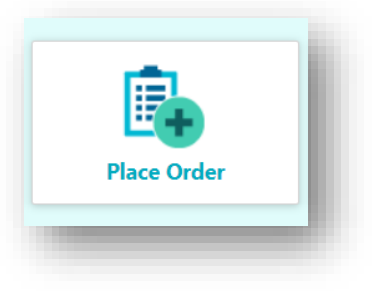

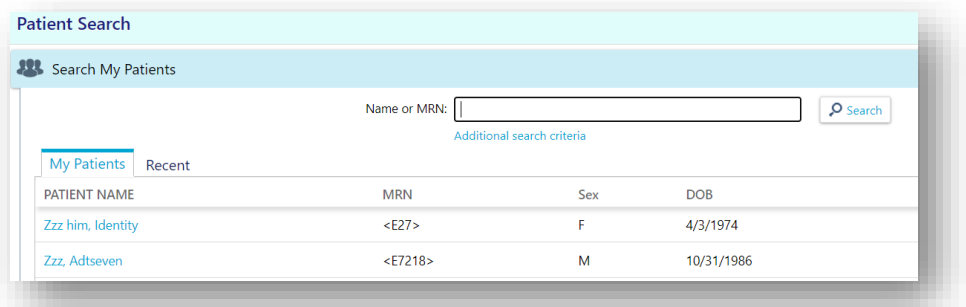

- 4. By default, the authorizing provider for the patient will be selected. **Click Accept.**
- 5. **Click on the "Preference List" icon**, to access the list of Home Health Referrals that are available

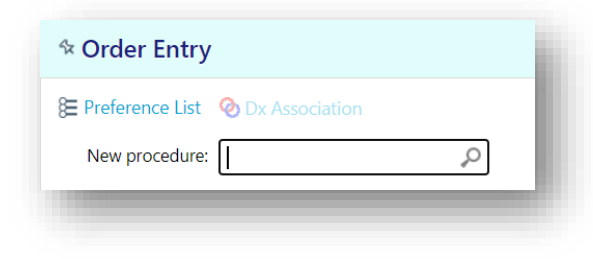

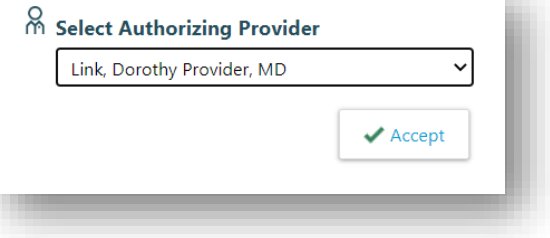

6. Select the appropriate order from the list and **click "Accept Orders".**

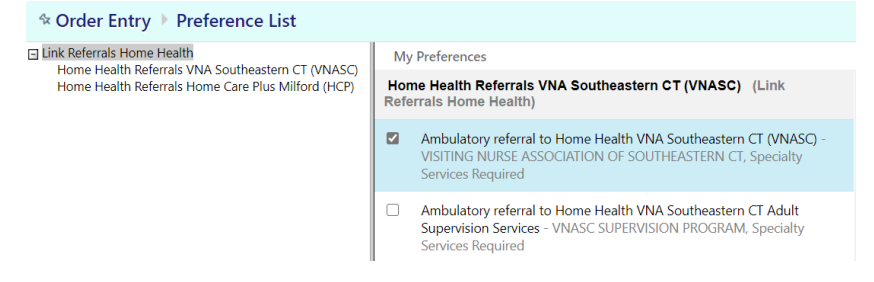

## **YaleNewHavenHealth**

7. Any unsigned new orders may have fields that will be required to fill out before you may sign them. **Click the blue link to address any required fields.**

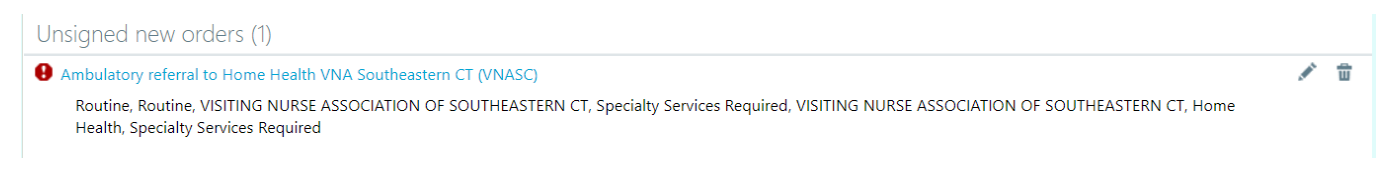

- 8. To resolve any fields within the SmartText Body, **click within the Body and press "F2" on your keyboard**. It will select the first required field:
	- **a.** Fields with \*\*\* can be completed by typing.
	- **b.** Fields that present choices can be completed by left clicking on the desired choices and then clicking "Accept".

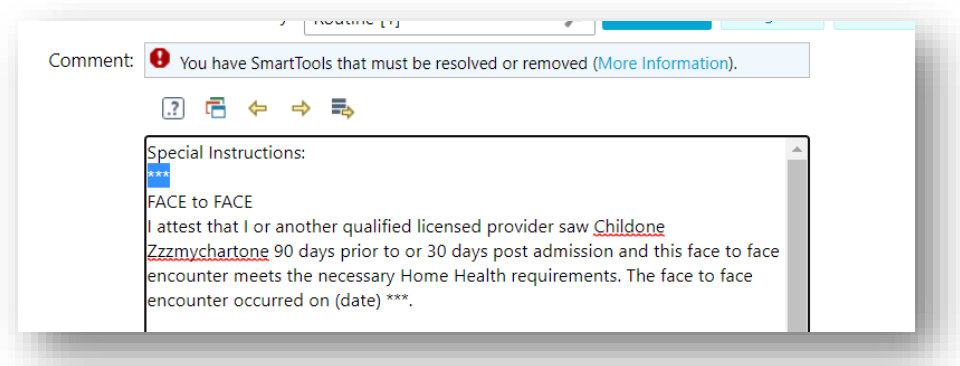

9. Once the body of the SmartText is completed, associate the appropriate diagnosis:

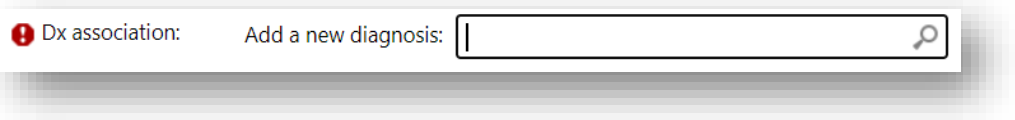

10. **Click "Accept".** You will see the red stop sign has been replaced by two linked circles. **You may now sign your order.**

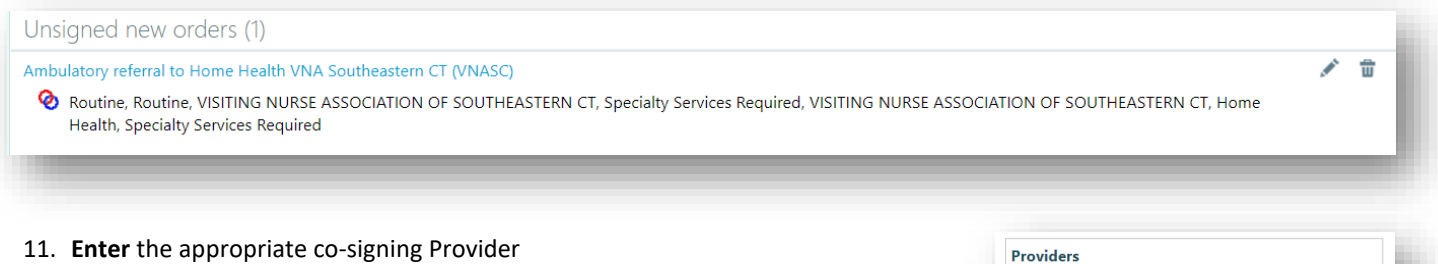

12. **Click "Sign Orders".** The order will be signed and routed appropriately.

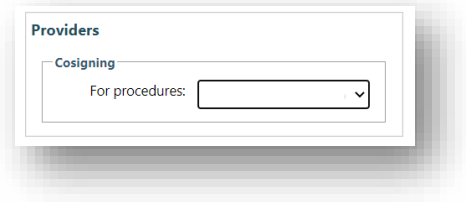

## Co-Signing Orders

- 1. Login to EpicCare Link
- 2. Click "In Basket"
- 3. Click the order that requires the co-signature

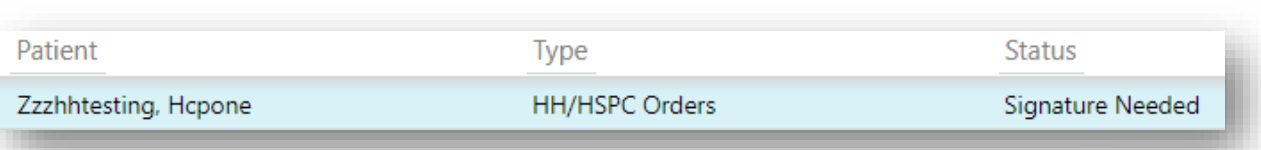

- 4. The sign and decline buttons will appear above.
- 5. By clicking "Sign" the order will be co-signed and disappear from the InBasket.
- 6. By clicking "Decline" you will be asked to provide a Reason by using the drop-down list. Note: Providing a Comment is optional. Click "Accept" once you have filled out the fields.
- 7. In the case of a Home Health Face To Face Attestation, you will be asked to provide a statement / attestation.
- 8. You will be asked to enter an Encounter Date and complete an attestation. **Note:** The default attestation contains a wildcard (\*\*\*) and can be accessed by clicking within the attestation and pressing F2.

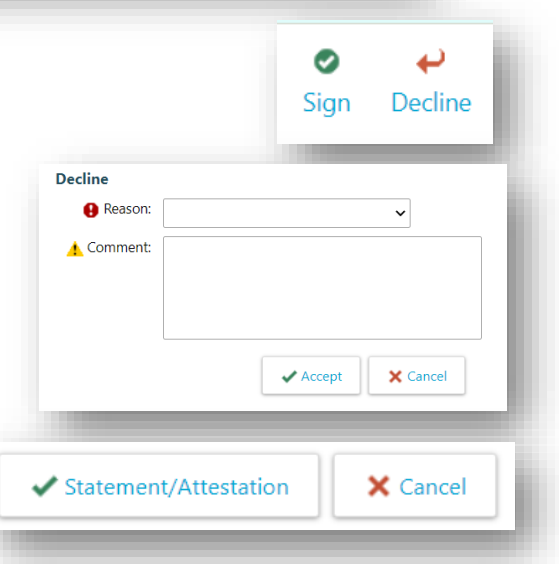

**In Basket** 

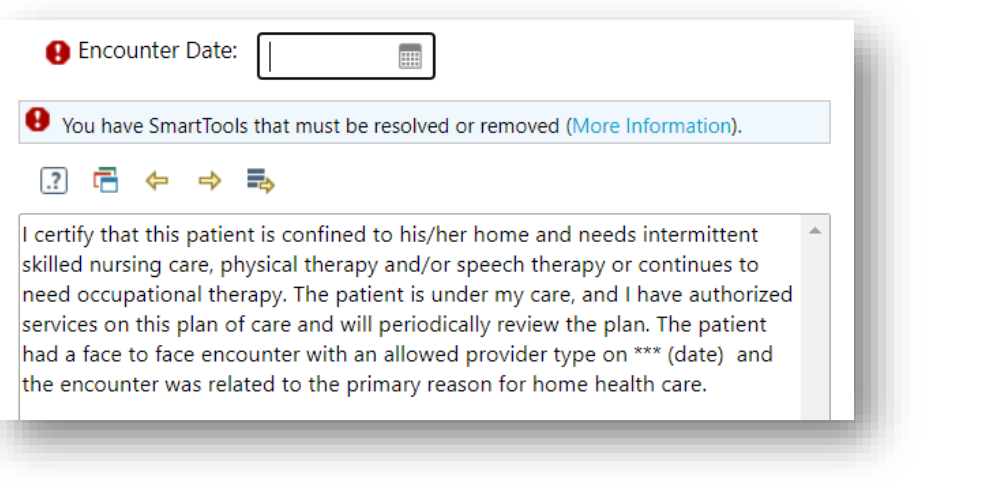

9. Once the attestation is completed, click "Save & Sign".

Save & Sign

X Cancel